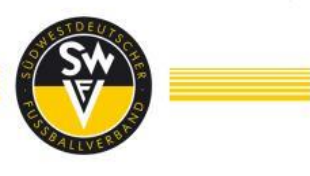

# **BENUTZERHANDBUCH/ Nutzungsbedingungen Virtuelle Wahlen**

Für die Delegierten der virtuellen Wahlveranstaltungen zum 24. ordentlichen Verbandstag des Südwestdeutschen Fußballverbandes

Dieses Benutzerhandbuch enthält vertrauliche Zugangsinformationen, die nicht an Dritte weitergegeben werden dürfen.

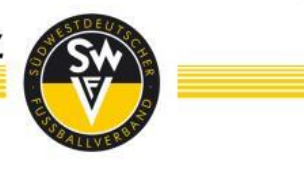

## <span id="page-1-0"></span>**Inhaltsverzeichnis**

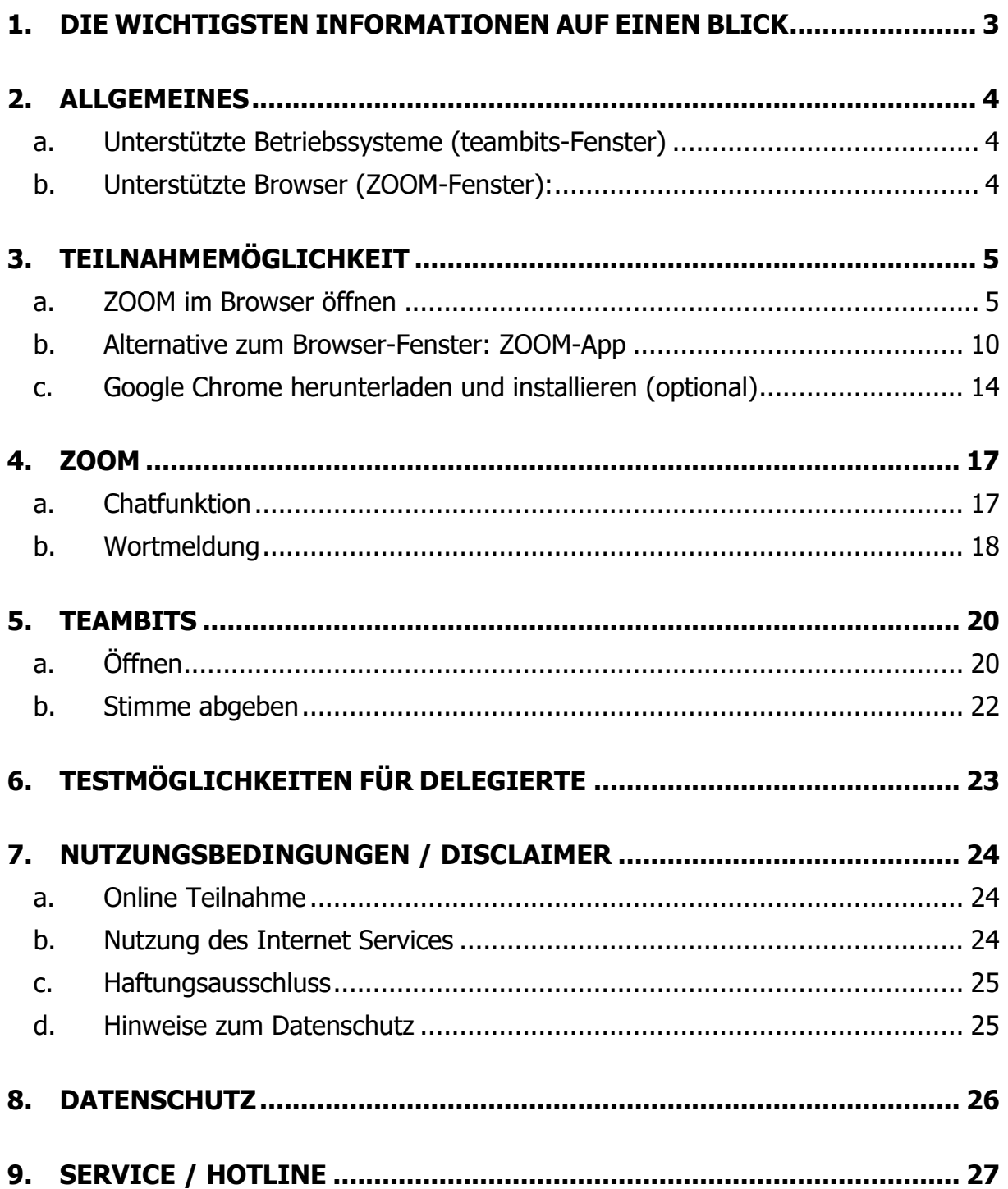

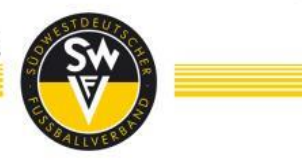

#### <span id="page-2-0"></span>**1. DIE WICHTIGSTEN INFORMATIONEN AUF EINEN BLICK**

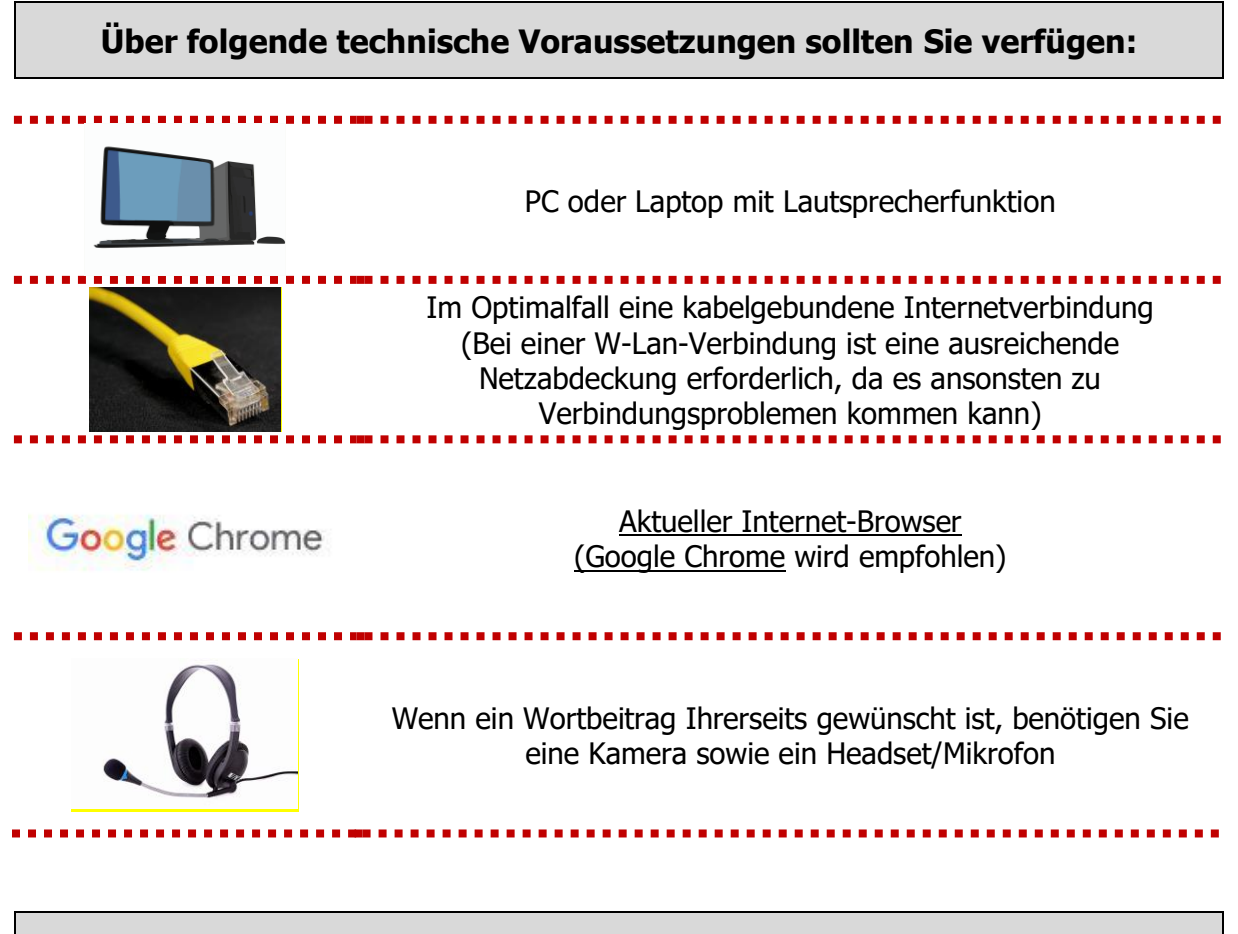

#### **Folgende Programme werden genutzt:**

**Um Ihnen die Bedienung so gut es geht zu erleichtern, haben wir Ihnen die nachfolgenden Seiten zur Übersicht zusammengestellt. Wir arbeiten mit den beiden Programmen Zoom (Videokonferenzsystem) und teambits (Abstimmungstool). Sie öffnen dabei die Programme jeweils in einem separaten Browser-Fenster.**

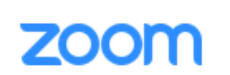

Für Bild und Ton wird das Videokonferenz-System von Zoom genutzt (Detaillierte Hinweise zur Nutzung befinden sich in diesem Benutzerhandbuch)

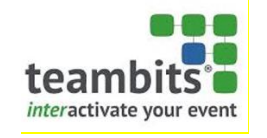

Für die Wahlen/Abstimmungen wird das System teambits genutzt (Detaillierte Hinweise zur Nutzung befinden sich in diesem Benutzerhandbuch)

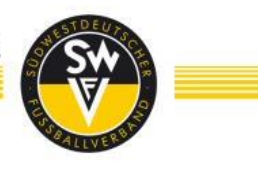

#### <span id="page-3-0"></span>**2. ALLGEMEINES**

Das nachfolgende Benutzerhandbuch dient in erster Linie dazu, Ihnen sämtliche Teilschritte mit Bildern von der Erstanmeldung bis zur Wortmeldung zu erklären, so dass eine problemlose Teilnahme Ihrerseits gewährleistet ist. Sollten dennoch Probleme/Schwierigkeiten auftauchen, steht Ihnen unsere Hotline vor und während der Veranstaltung zur Verfügung. Die Kontaktdaten finden Sie auf der letzten Seite dieses Benutzerhandbuches.

**Sie erhalten als Delegierte/r im zweiten Anhang der Mail vorab die Links und Zugangsdaten zur Videokonferenz sowie die Links für das Abstimmungstool. Ihr Passwort für das Abstimmungstool teambits erhalten Sie in einer separaten Mail.** 

#### <span id="page-3-1"></span>**a. Unterstützte Betriebssysteme (teambits-Fenster)**

- o Windows 8/10
- o Mac OS
- o Android
- o IOS (iPad und iPhone)

#### <span id="page-3-2"></span>**b. Unterstützte Browser (ZOOM-Fenster):**

- o Google Chrome
- o Chromium Edge (neue Version des Microsoft Edge)
- o Mozilla Firefox

Aktuelle Version der Browser vorausgesetzt.

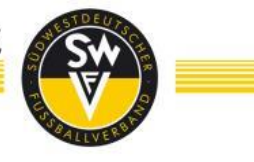

#### <span id="page-4-0"></span>**3. TEILNAHMEMÖGLICHKEIT**

Sie können mit zwei Browser-Tabs oder zwei Browser-Fenstern an der Veranstaltung teilnehmen.

Dies bedeutet, Sie öffnen in einem Browser-Fenster das Videokonferenzsystem Zoom, um die Veranstaltung bildlich zu verfolgen und sich gegebenenfalls zu Wort zu melden und im zweiten Browser-Fenster öffnen Sie das Abstimmungstool teambits, mit welchem Sie während der Veranstaltung abstimmen können.

Die Links zu den jeweiligen Browser-Fenstern sowie Ihr Passwort zur Abstimmung senden wir Ihnen vorab in einer separaten Mail zu.

#### <span id="page-4-1"></span>**a. ZOOM im Browser öffnen**

## **Schritt 1**

Sie erhalten als Delegierte/r für die Wahlveranstaltung eine E-Mail, in welcher Sie den Zugangslink zur Zoom-Videokonferenz erhalten. Diesen Link kopieren Sie und fügen ihn in Ihren Internet-Browser ein. Sie gelangen dann auf die nachfolgende Seite. Drücken Sie hier auf den blauen Button "Meeting eröffnen".

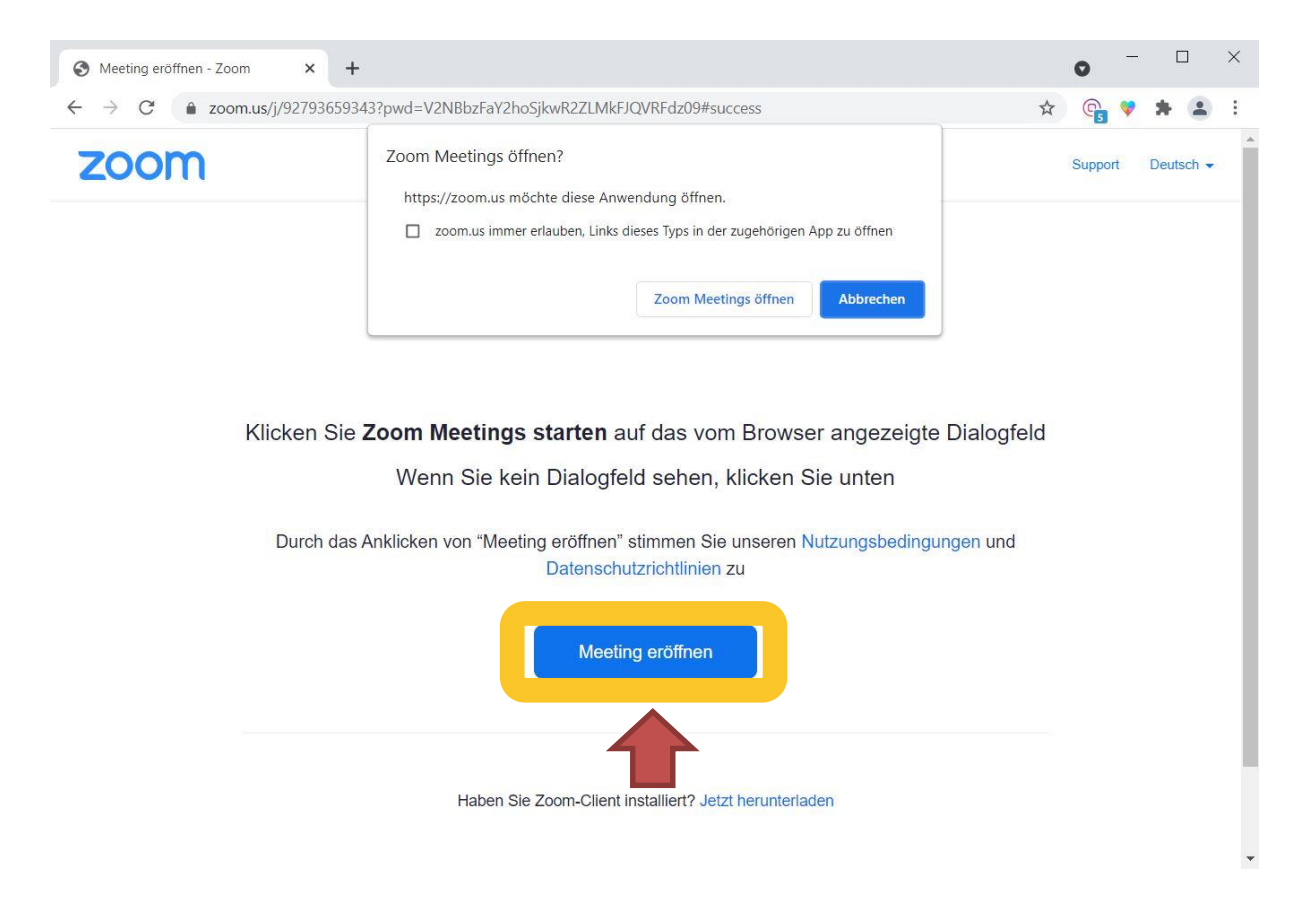

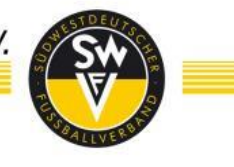

Anschließend werden Sie zum unten gezeigten Fenster weitergeleitet. Hier klicken Sie auf den gelb umrandeten Text "Mit Ihrem Browser anmelden".

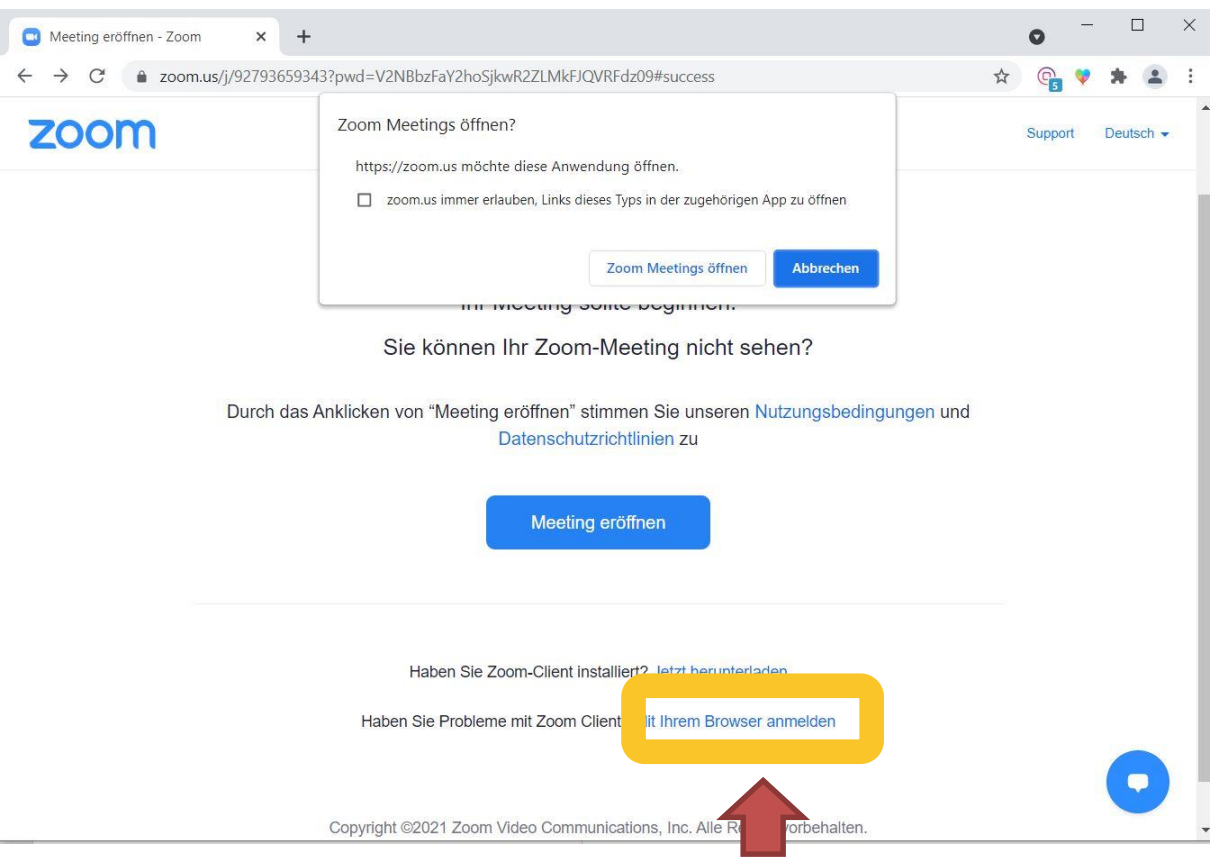

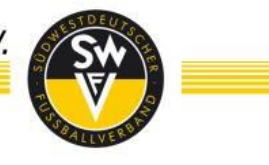

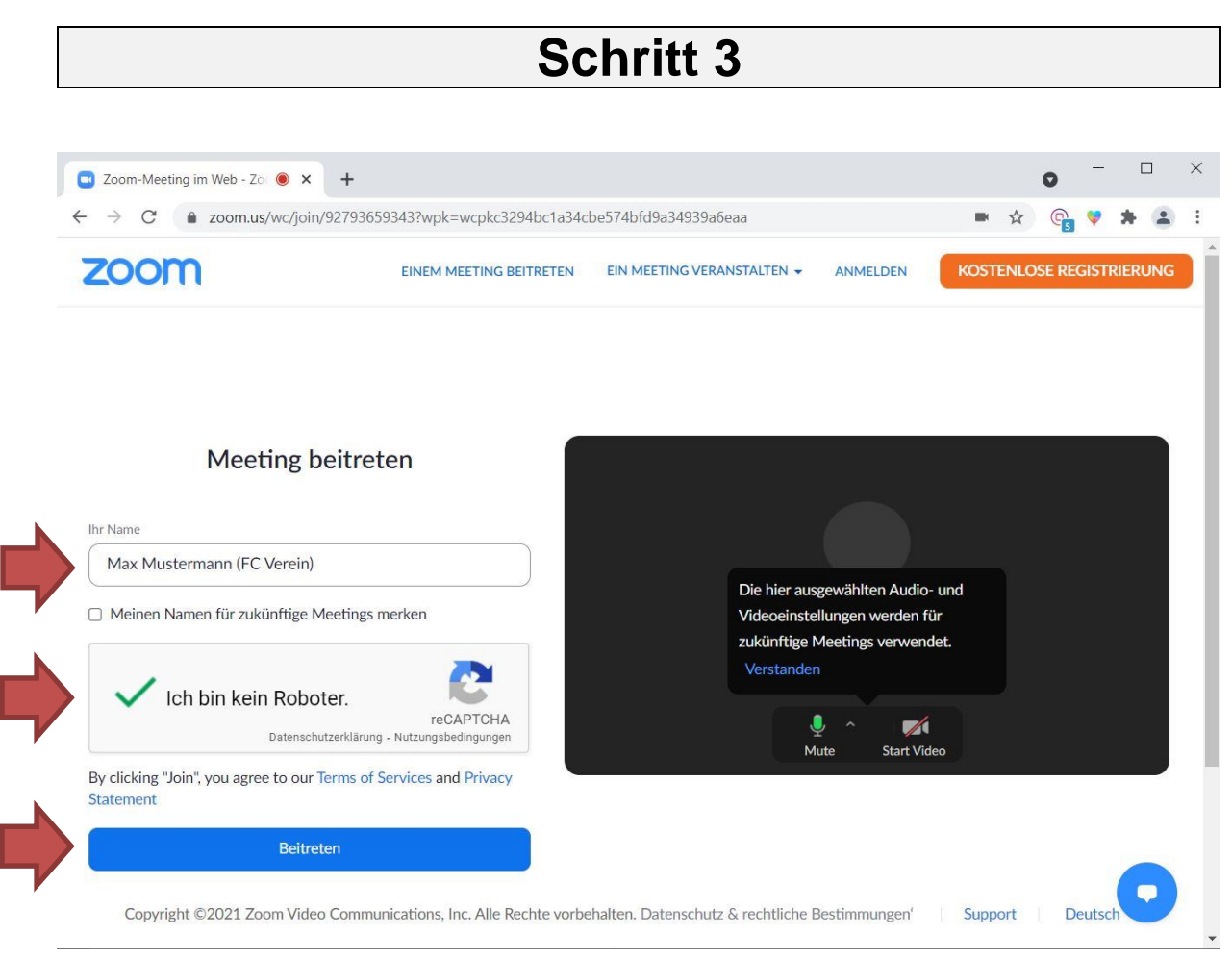

In diesem Fenster geben Sie anschließend bitte **UNBEDINGT Ihren vollständigen Namen und in Klammer Ihren Verein (FC Verein)** ein.

Gegebenenfalls müssen Sie anschließend noch das Feld "Ich bin kein Roboter" auswählen und/oder eine Auswahl von Bildern bestätigen.

Drücken Sie nach Ihrer Eingabe anschließend auf den blauen Button "Beitreten".

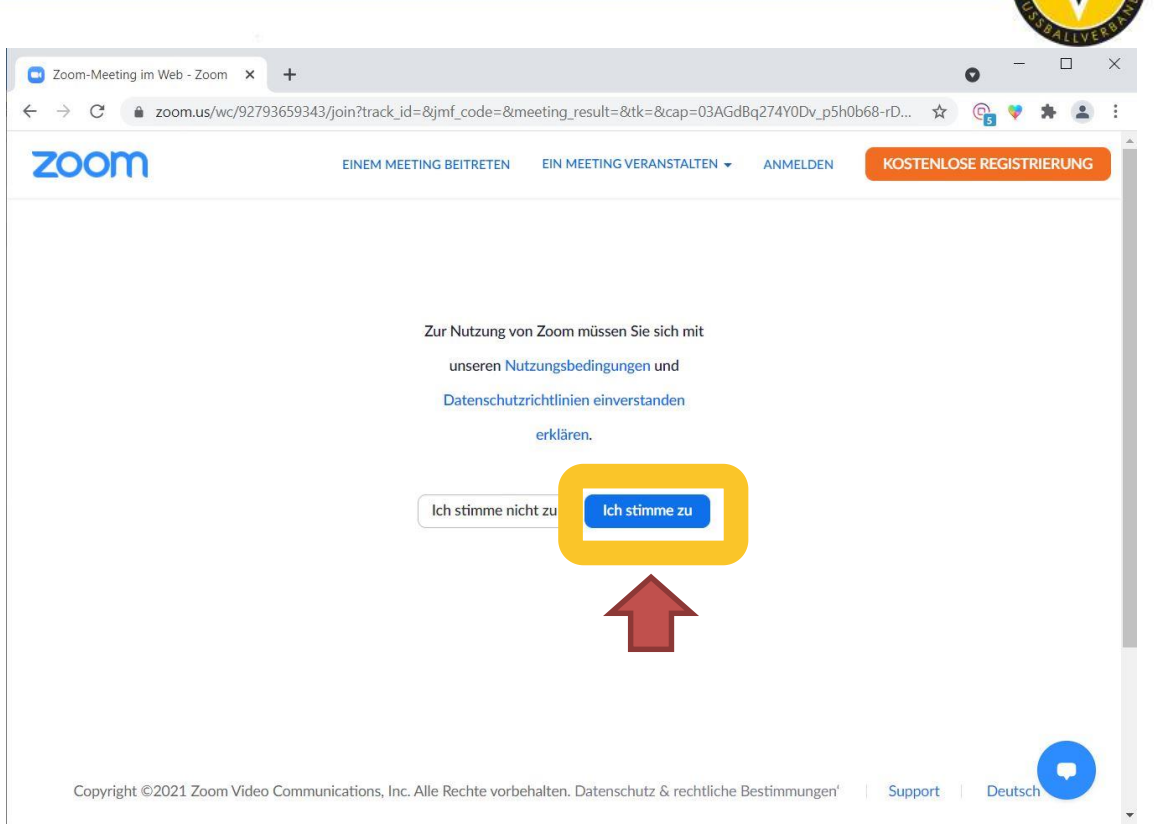

Sie gelangen nun auf das obenstehende Bild. Drücken Sie hier den Button "Ich **stimme zu".** 

Anschließend müssen Sie den Meetingkenncode (ggf. bereits vorgeblendet) und Ihre Email-Adresse angeben, da dies ein Pflichtfeld ist. Hier können Sie Ihre Postfachadresse oder private Email-Adresse angeben. Die Adresse wird weder den Teilnehmer\*innen angezeigt, noch für Zwecke außerhalb der Veranstaltung verwendet.

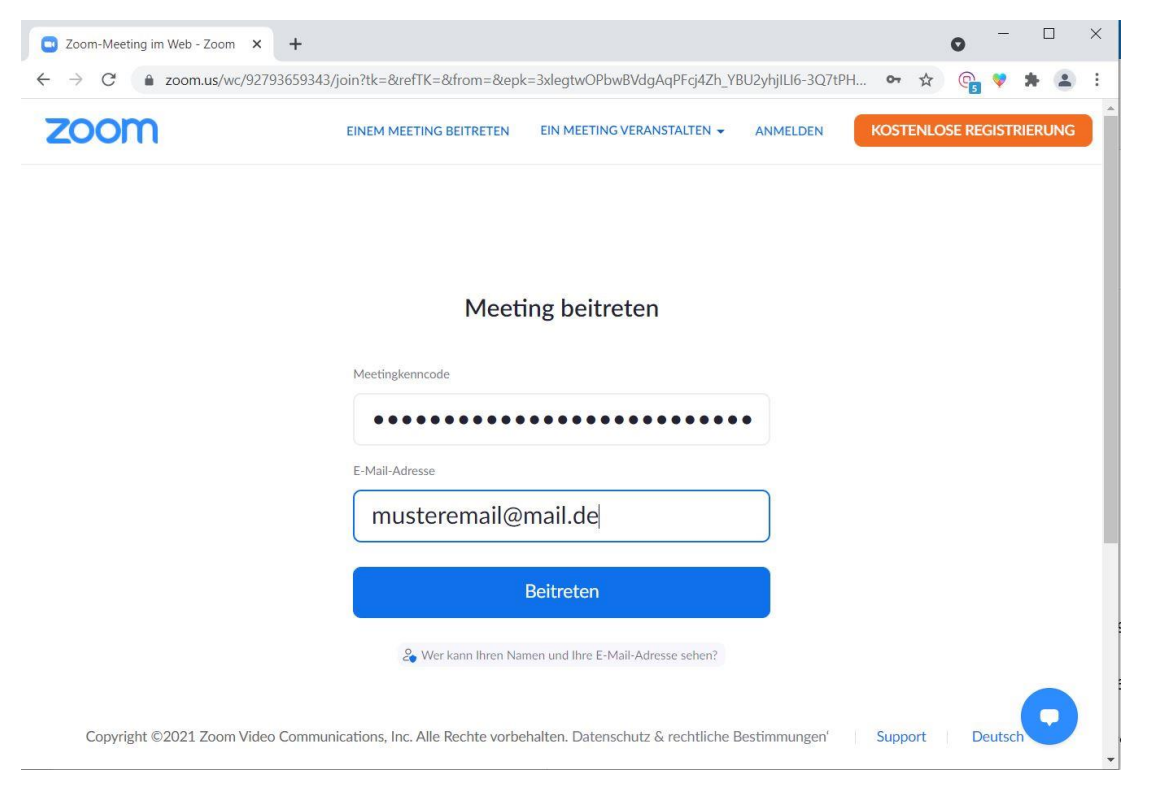

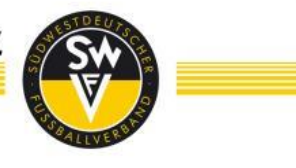

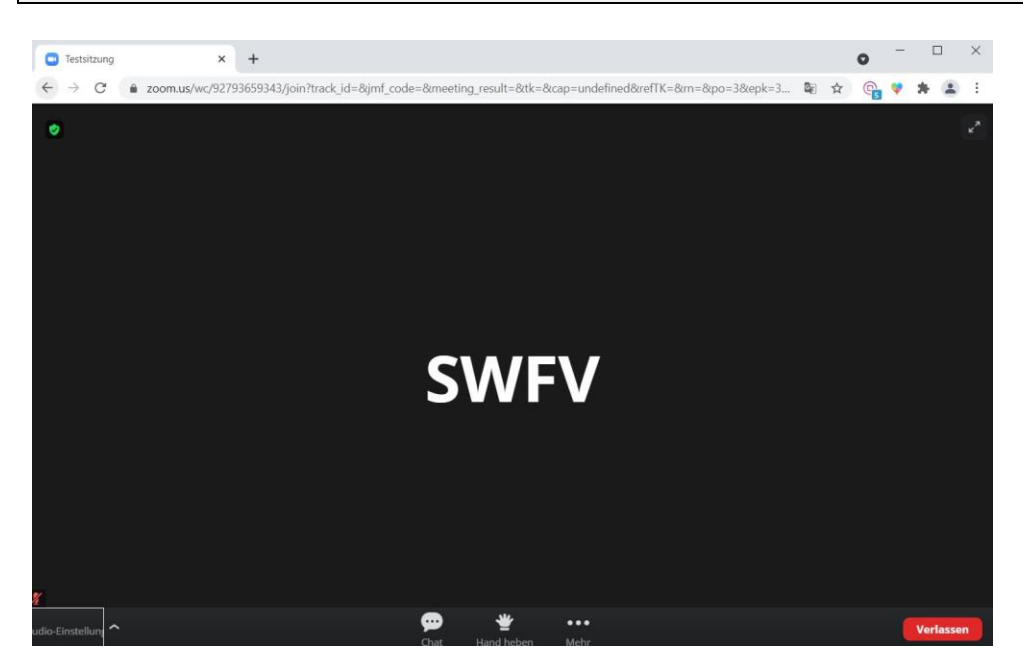

Nachdem Sie der Veranstaltung beigetreten sind, erscheint obiges Bild. Sie sind jetzt erfolgreich der Videokonferenz beigetreten und sollten das oben abgebildete Bild angezeigt bekommen. Falls dies nicht der Fall ist, setzen Sie sich bitte mit der Hotline in Verbindung.

Nun sind Sie in der Veranstaltung angekommen. Abgesehen vom Abstimmungsprogramm sind nun keine weiteren Schritte mehr notwendig, sofern Sie keinen Wortbeitrag leisten möchten.

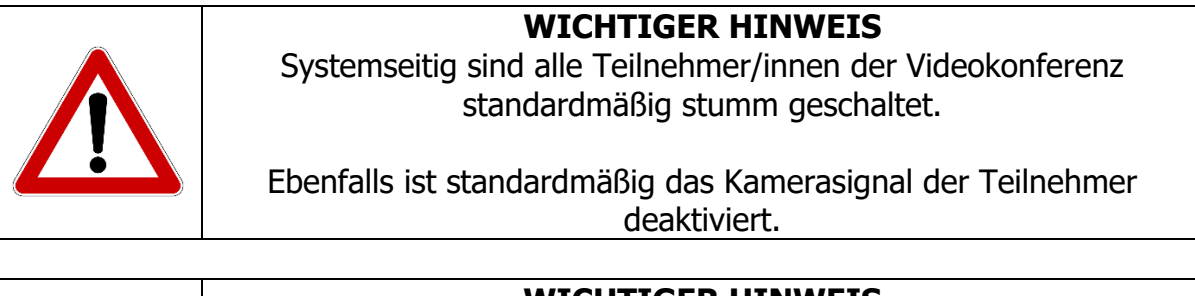

#### **WICHTIGER HINWEIS**

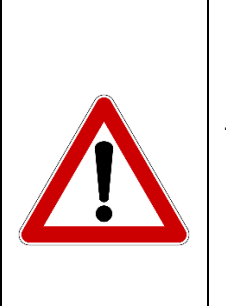

Bitte beachten Sie unbedingt, dass ein weiteres Browserfenster für das Online-Teilnahme-/Abstimm-Portal (teambits) genutzt werden muss. In dem ersten Browserfenster (oder direkt in der Zoom-App) findet die Videoübertragung statt, in einem zweiten Browser-Fenster die Abstimmungen.

Vermeiden Sie zu jeder Zeit während der Wahlveranstaltung eines dieser Fenster (auch versehentlich) zu schließen. Falls Sie sich doch versehentlich abmelden sollten, kann es beim Wiedereintritt zu zeitlichen Verzögerungen kommen.

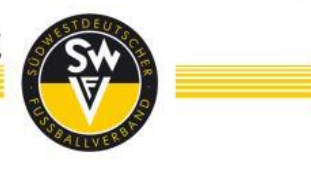

#### <span id="page-9-0"></span>**b. Alternative zum Browser-Fenster: ZOOM-App**

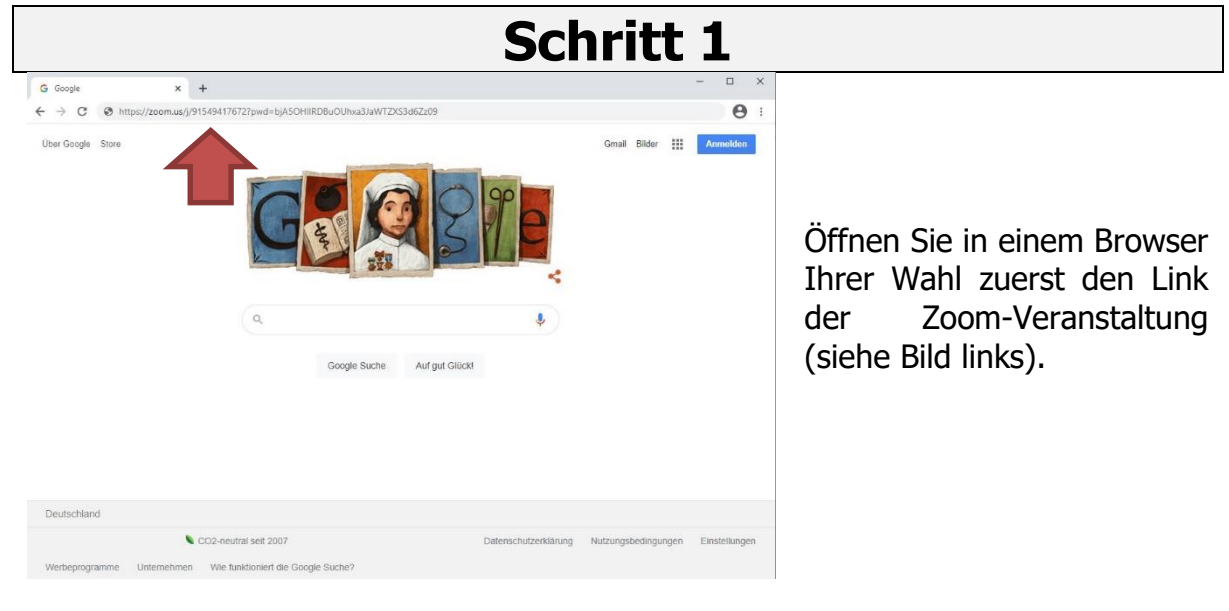

## **Schritt 2**

Um die App herunterzuladen klicken Sie auf "Jetzt herunterladen". Entweder es wird automatisch heruntergeladen oder es öffnet sich ein weiteres Feld (Schritt 3).

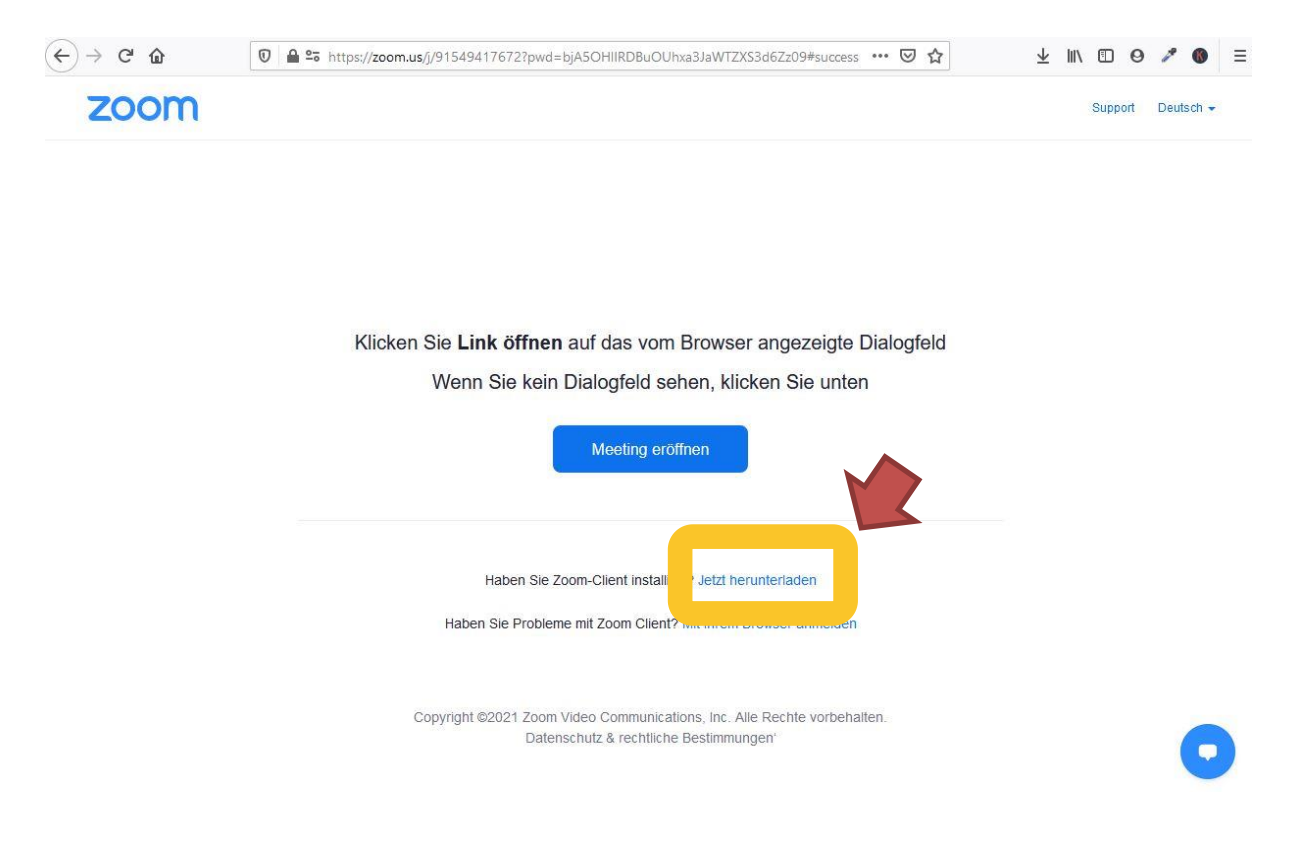

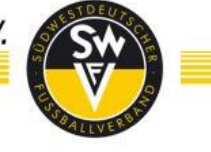

Laden Sie sich die App herunter, in dem Sie auf "Datei speichern" klicken. Anschließend navigieren Sie in Ihren Download-Ordner.

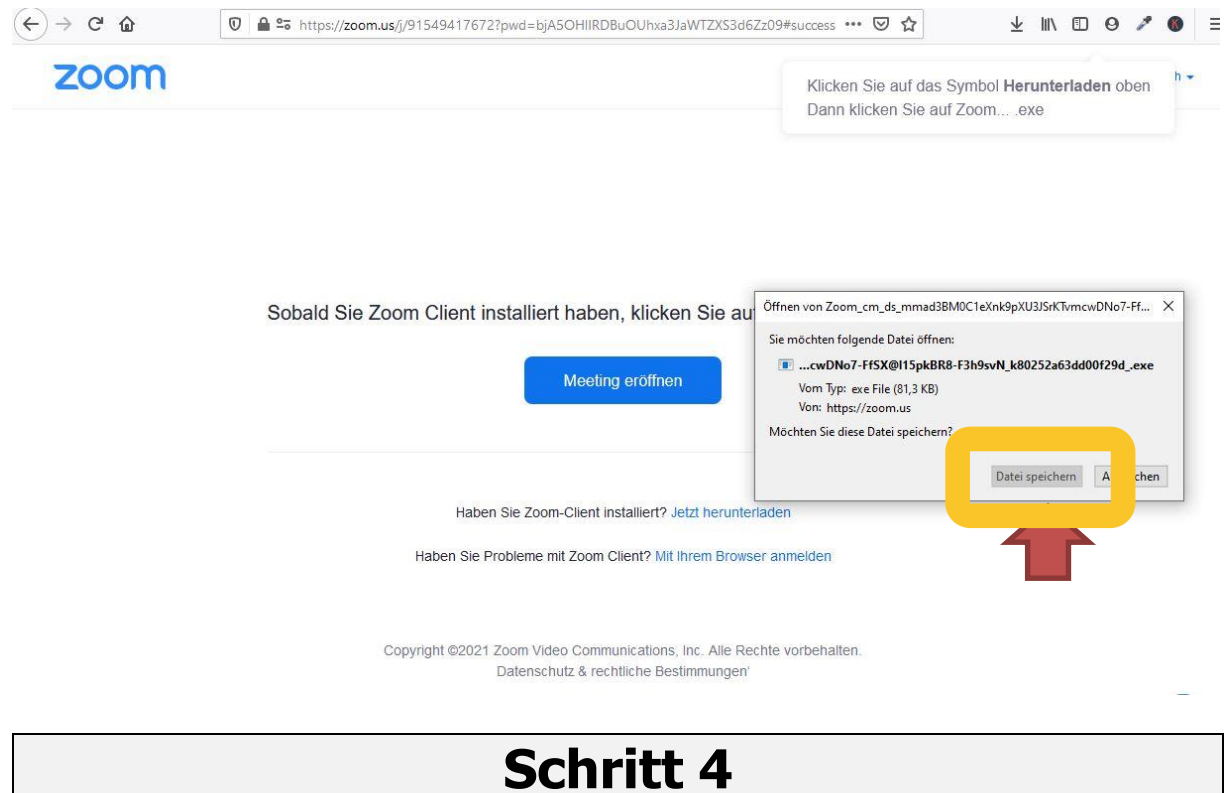

In Ihrem Download-Ordner befindet sich nun eine Anwendungsdatei, die Sie mit **Doppelklick ausführen** können. Im Hintergrund installiert sich ZOOM automatisch.

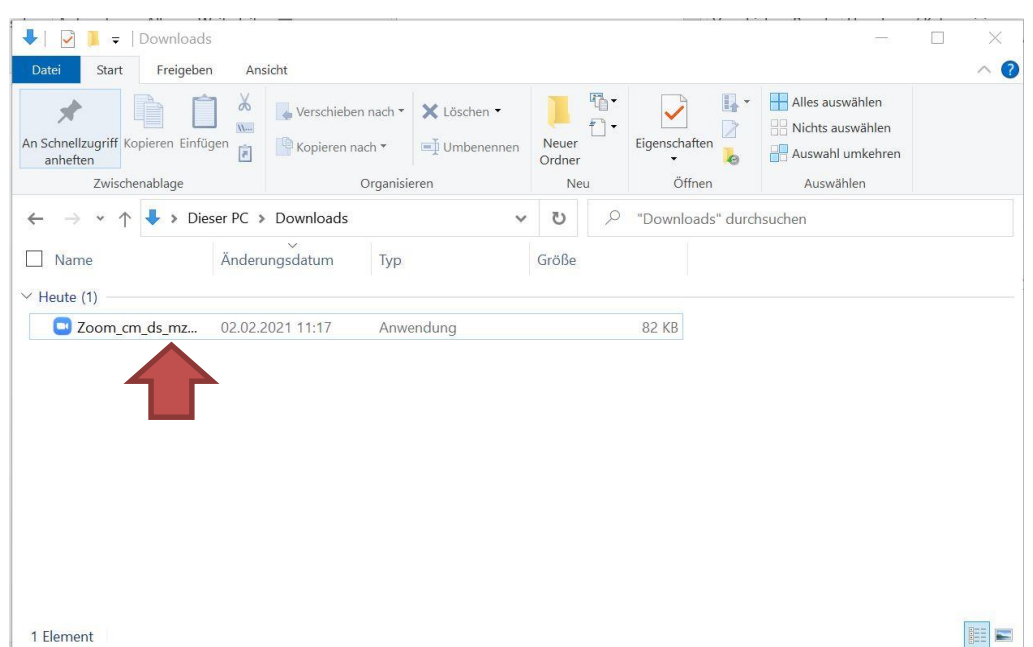

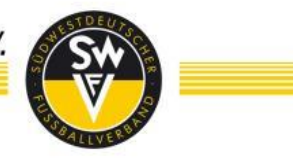

Öffnen Sie nun Ihre Zoom App. Sie gelangen im Anschluss in das nachfolgende Fenster. Drücken Sie hier **"An Meeting teilnehmen".**

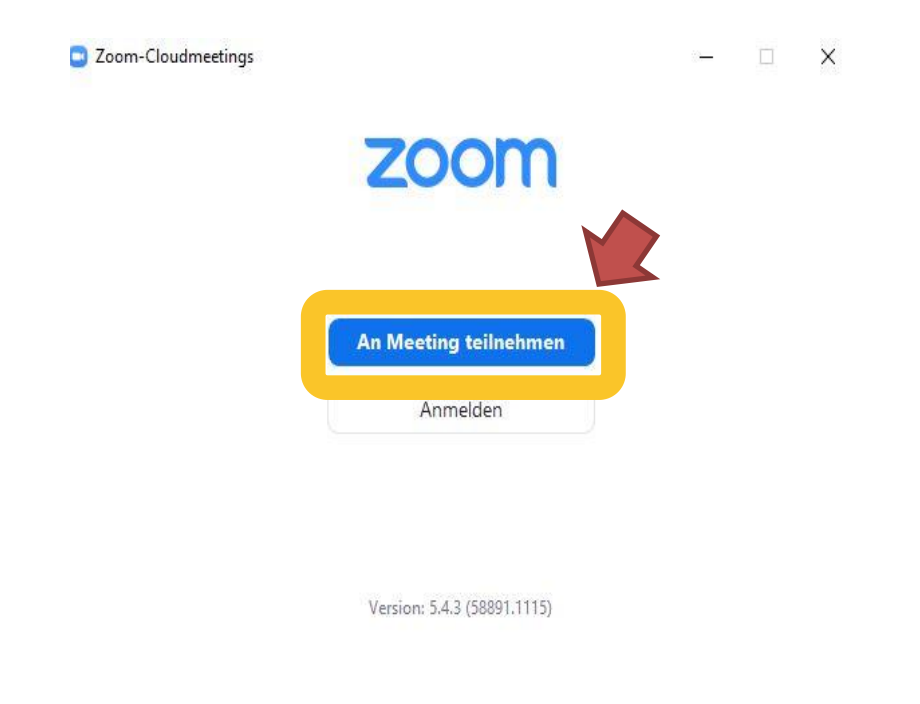

## **Schritt 6**

Geben Sie nun im oberen Feld die zugesendete Meeting-ID und im unteren Feld **UNBEDINGT Ihren vollständigen Namen und in Klammer Ihren Verein (FC Verein)** ein. Anschließend drücken Sie auf "Beitreten".

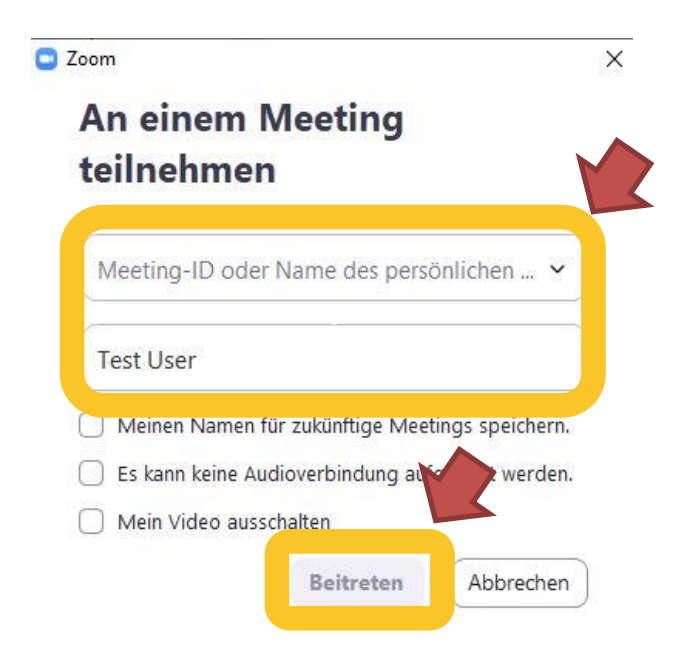

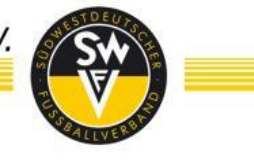

## **Schritt 7** Nun müssen Sie noch den zugeteilten Meetingkenncode eingeben. Drücken Sie dann **"An einem Meeting teilnehmen". Ca** Geben Sie den Meetingkenncode ein  $\times$ Geben Sie den Meetingkenncode ein Meetingkenncode

Anschließend werden Sie gebeten, Ihre Email-Adresse anzugeben, da dies ein Pflichtfeld ist. Hier können Sie Ihre Postfachadresse oder private Email-Adresse angeben. Die Adresse wird weder den Teilnehmer\*innen angezeigt, noch für Zwecke außerhalb der Veranstaltung verwendet. Der Name ist im Normalfall von Schritt 6 übernommen worden.

Abbrechen

An einem Meeting teilnehmen

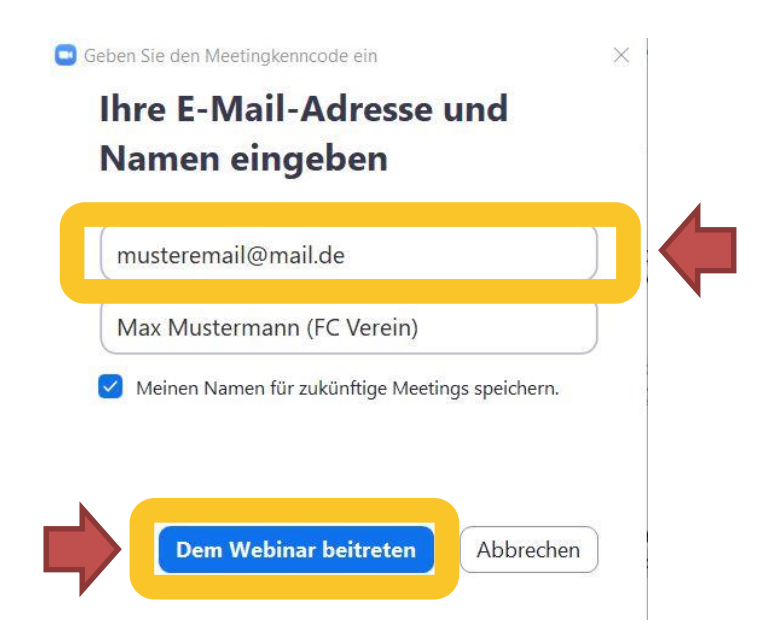

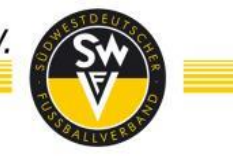

Anschließend wird Ihnen das untenstehende Bild angezeigt. Sie sind der Konferenz nun beigetreten und haben nichts mehr zu tun.

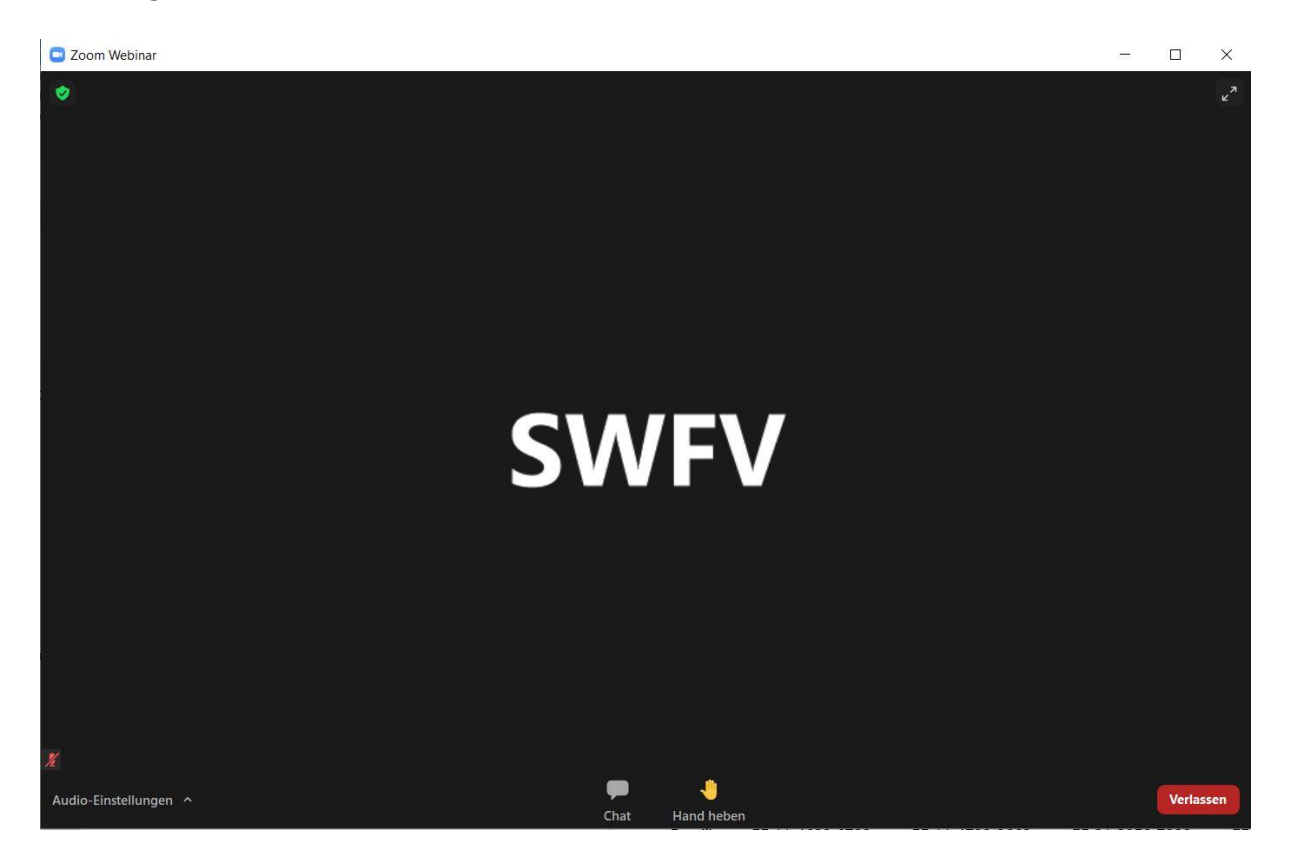

#### <span id="page-13-0"></span>**c. Google Chrome herunterladen und installieren (optional)**

Um einen reibungslosen Ablauf der virtuellen Online-Wahlveranstaltungen sicherzustellen, ist der Browser Chrome von Google die erste Wahl. In der folgenden Beschreibung erläutern wir Ihnen, wie Sie diesen Browser auf Ihrem Computer oder Laptop herunterladen und installieren.

## **Schritt 1**

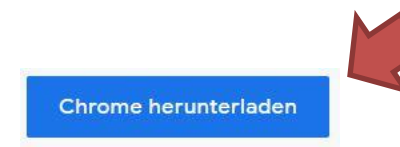

Öffnen Sie in einem Browser Ihrer Wahl zuerst diesen Link: <https://www.google.de/chrome/> und klicken sie dann auf das Symbol **Chrome herunterladen** (Siehe Bild links).

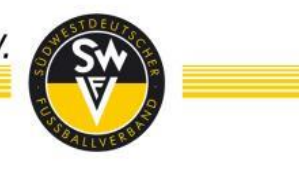

#### **Schritt 2** Öffnen von ChromeSetup.exe  $\times$ Sie möchten folgende Datei öffnen: ChromeSetup.exe Vom Typ: exe File (1,3 MB) Von: https://dl.google.com Möchten Sie diese Datei speichern? Datei speichern Abbrechen

Speichern Sie die Datei lokal auf ihrem Computer / Laptop ab.

#### $\Box$   $\Box$   $=$  Downloads  $\Box$  $\times$ Datei Start Freigeben Ansicht Ō DI K X L  $T_{\text{max}}$ 阻 **BB**  $\mathcal{R}^-$ An Schnelzugriff Kopieren Einfügen<br>
anhefter – Einfügen<br>
The Contability of Contability of Contability Contability<br>
Contability Contability (Contability Contability Contability Contability Contability Contability (Contabi Eigenschaften merten<br>Zwischenablage Organisieren Neu Öffnen  $\leftarrow$   $\rightarrow$   $\leftarrow$   $\uparrow$   $\downarrow$  > Dieser PC > Downloads  $\sim$  8  $\oslash$  "Downloads" durc...  $\Box$  Name Größe Anderungsdatum Typ  $\vee$  Heute (1) ChromeSetup 28.01.2021 13:41 Anwendung 1.291 KB E 1 Element

## **Schritt 3**

Navigieren Sie in Ihren Ordner auf dem Computer / Laptop, in dem Sie die Download-Datei abgespeichert haben (gegebenenfalls öffnet sich der Download-Ordner automatisch)

Doppelklick auf die **ChromeSetup** Datei, damit die Anwendung geöffnet wird.

## **Schritt 4**

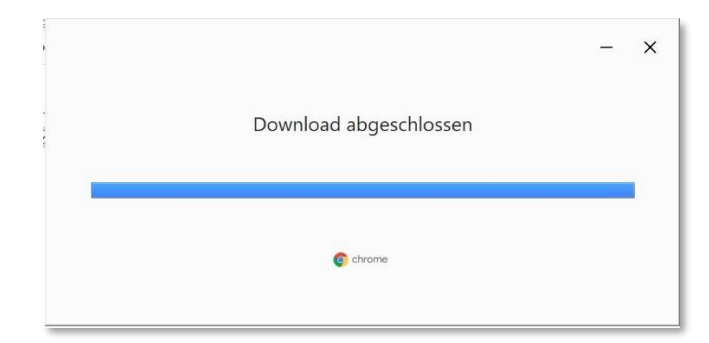

Google Chrome wird auf Ihrem Computer / Laptop installiert und wird im Nachgang automatisch geöffnet. Der Browser kann nun verwendet werden.

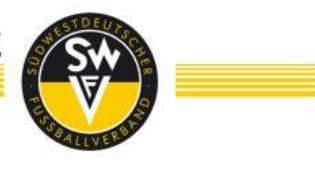

#### **Ergebnis nach erfolgreicher Installation**

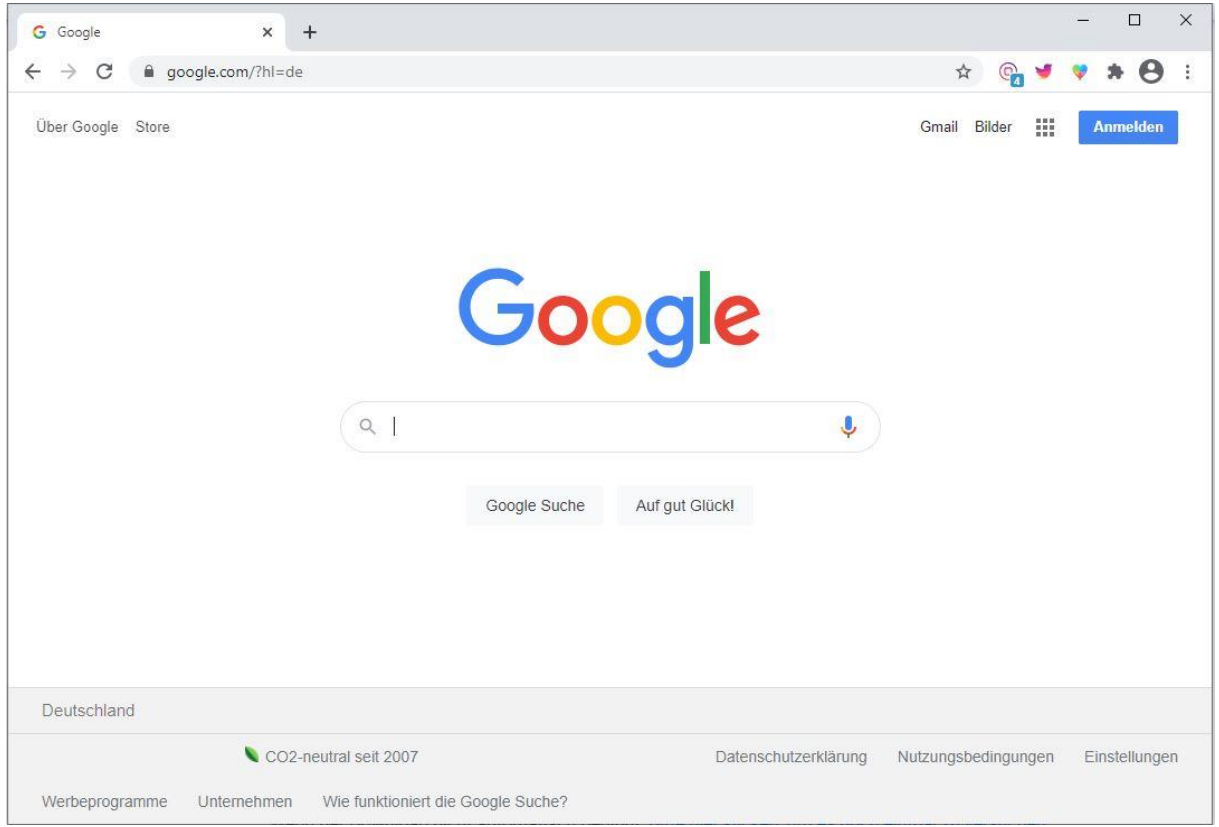

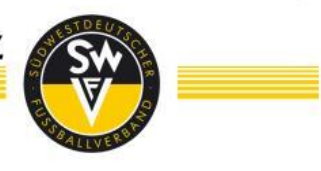

#### <span id="page-16-0"></span>**4. ZOOM**

#### <span id="page-16-1"></span>**a. Chatfunktion/**

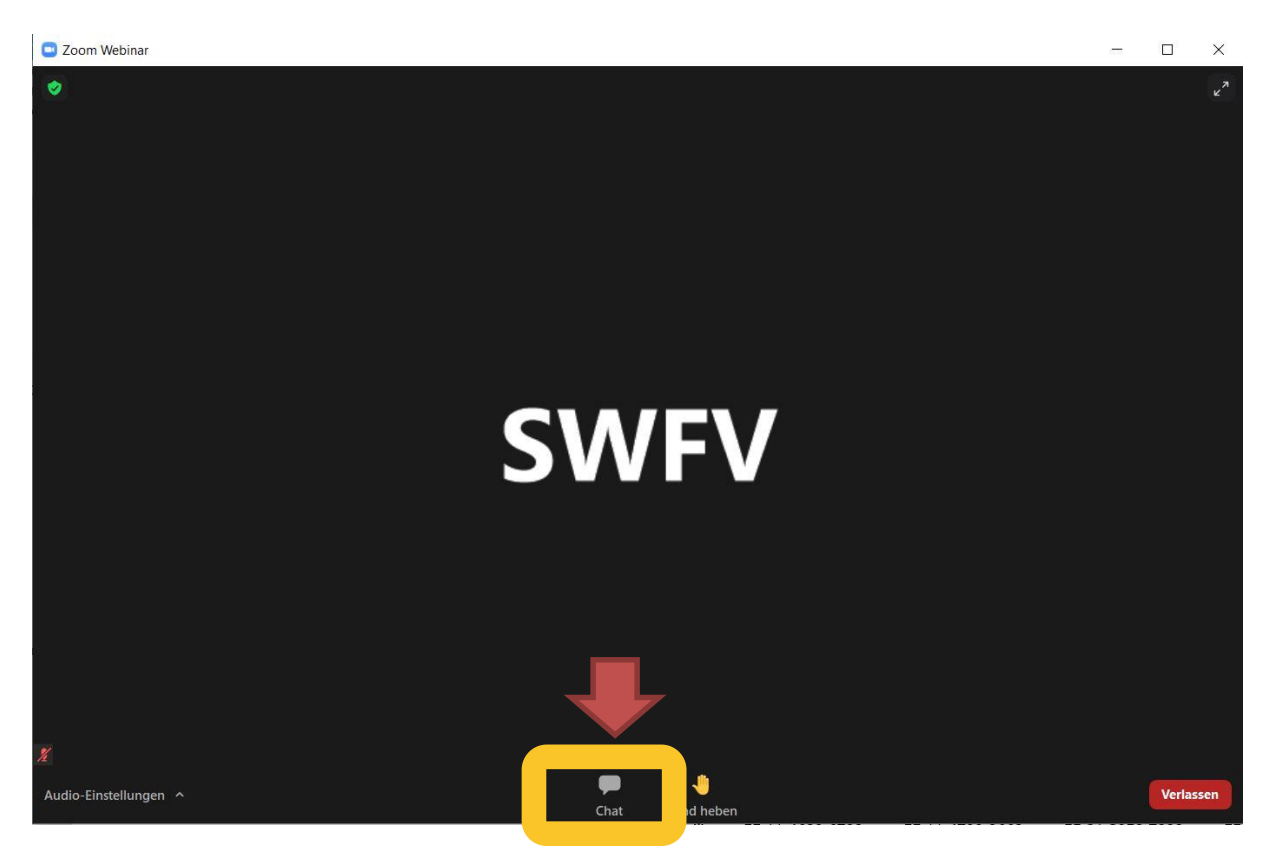

Wenn Sie beabsichtigen, durch eine Wortmeldung zur Veranstaltung beizutragen, dann ist es erforderlich, den Chat innerhalb des Fensters zu öffnen. Klicken Sie dazu bitte im ersten Schritt auf die oben angezeigte Sprechblase "Chat".

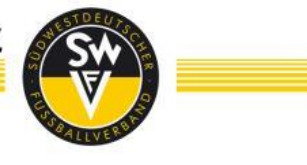

#### <span id="page-17-0"></span>**b. Wortmeldung**

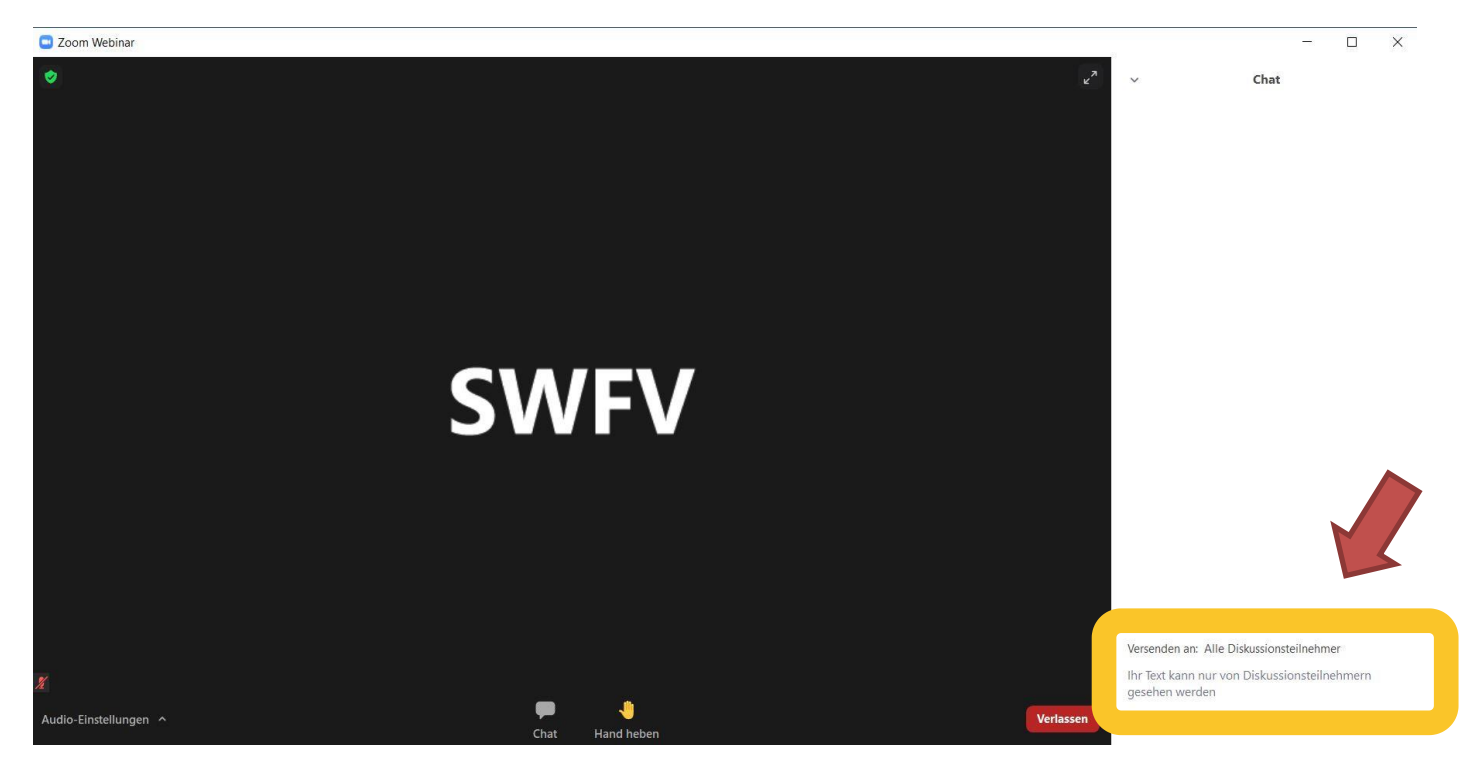

Es öffnet sich auf der rechten Seite ein Eingabefenster. Der Adressat **"Alle Diskussionsteilnehmer"** ist voreingestellt. Geben Sie in das Eingabefeld (gelb eingerahmt) bitte Ihren **Vornamen, Nachnamen, Verein und das Wort Wortmeldung"** (siehe Beispiel unten) ein. Mit der **Enter-Taste** wird die Nachricht abgesendet. Sie werden nun in unsere Rednerliste eingetragen und zum gegebenen Zeitpunkt aufgerufen. Diese Chatnachricht wird nicht an alle Teilnehmer\*innen gesendet, sondern ausschließlich an das Regie-Team. Andere Teilnehmer\*innen der Konferenz können hierbei nicht direkt angeschrieben werden.

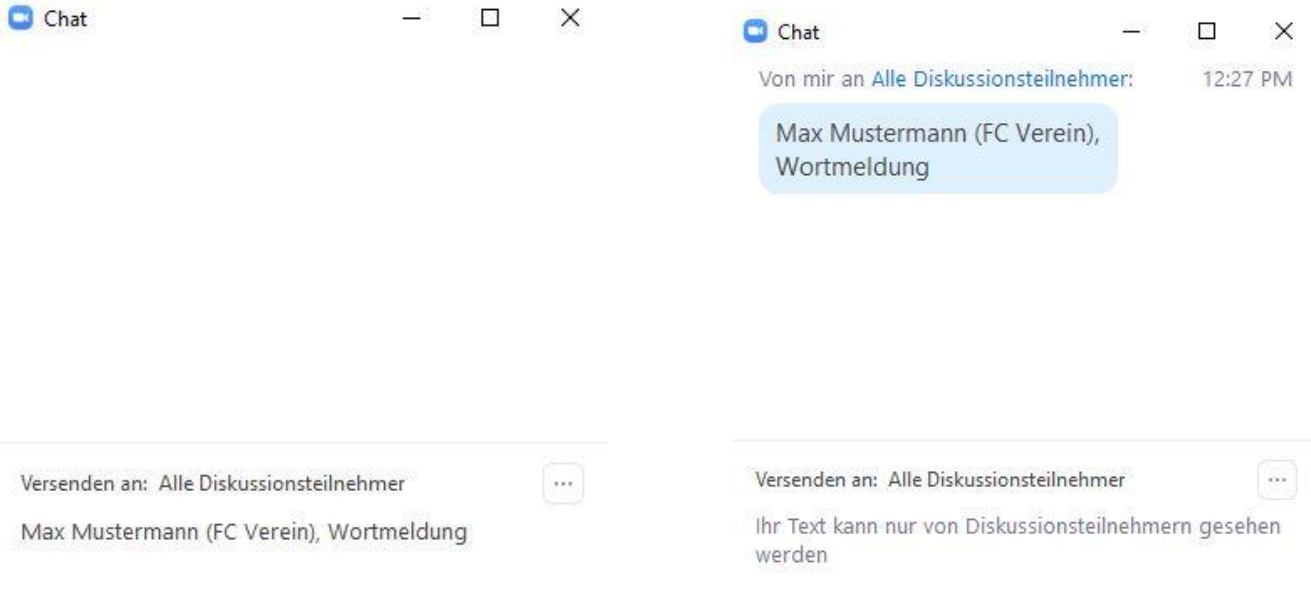

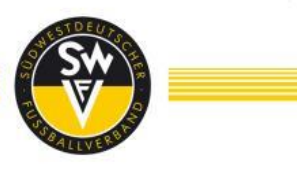

Sie werden anschließend aufgerufen und von der Regie freigeschaltet, damit Sie Ihre Wortmeldung abgeben können.

Bei diesem Prozess minimiert sich kurz Ihr Zoom-Fenster und wird automatisch wieder gestartet. Sie müssen in diesem Schritt nichts tun. Es öffnet sich anschließend automatisch das unten abgebildete Fenster.

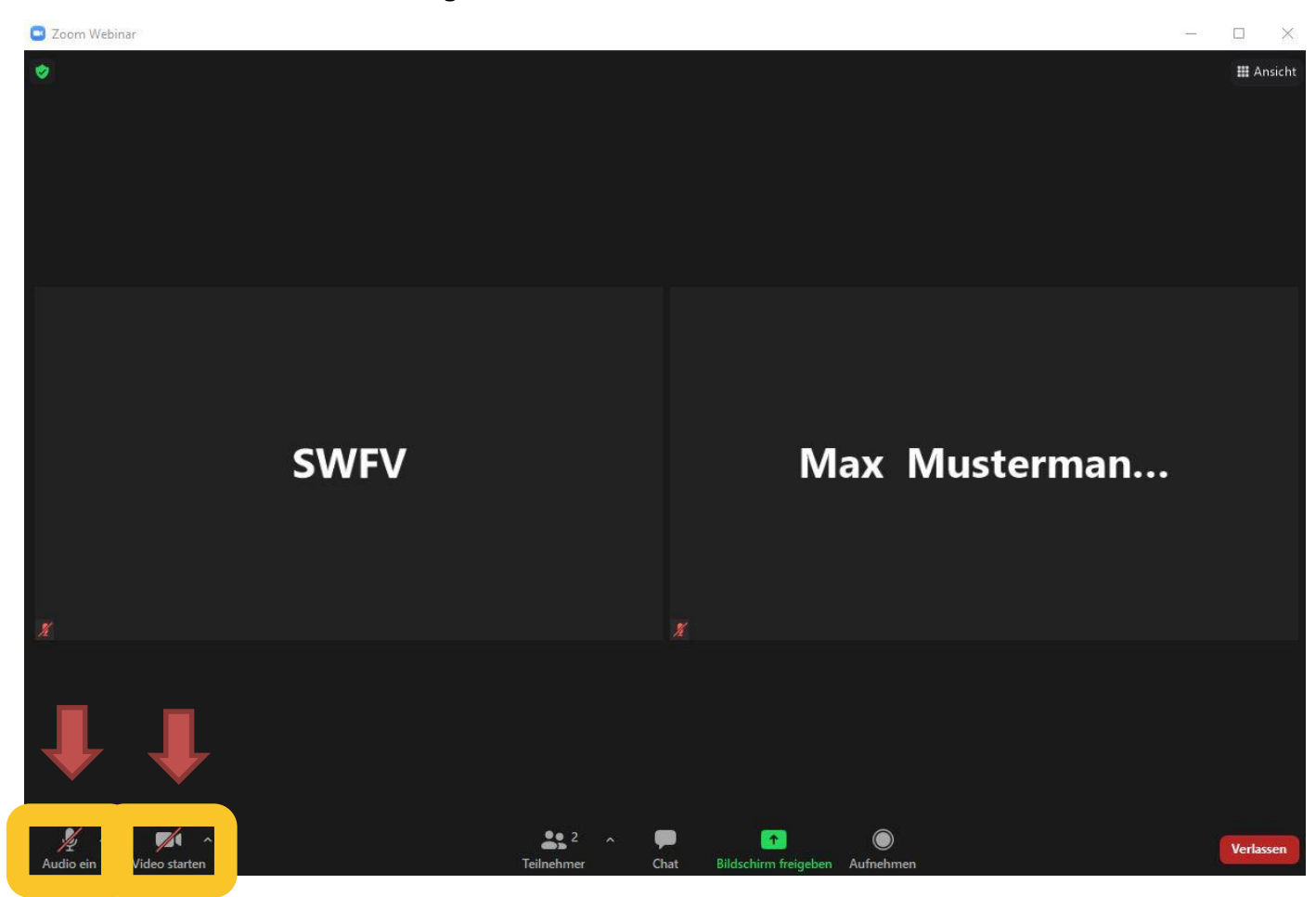

Drücken Sie bitte im ersten Schritt unten links auf **"Audio beitreten"**. Sie müssen anschließend ggf. noch auf **"An Audio per Computer teilnehmen"** drücken.

Nach dem Anklicken "an Audio per Computer teilnehmen", müssen Sie ggf. nun noch den Zugriff auf Ihr Mikrofon zulassen. Drücken Sie hierzu auf den Button **"Erlauben"** (sollte das nicht bereits vorab von Ihnen gemacht worden sein).

Anschließend müssen Sie noch auf das Kamera-Symbol "Video starten" klicken, welches Sie unten links in Ihrem Zoom-Fenster finden können, sodass Sie für die übrigen Personen erkennbar sind.

Ihr Mikrofon und Ihre Kamera sind freigeschaltet, wenn die beiden roten Striche bei "Audio ein" und "Video starten" nicht mehr sichtbar sind.

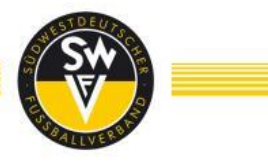

#### <span id="page-19-0"></span>**5. TEAMBITS**

Für die einzelnen Abstimmungen innerhalb der Wahlveranstaltung wird das Abstimmungsprogramm "teambits" genutzt. Dieses Programm muss zwingend in einem zweiten Browser-Fenster oder Browser-Tab geöffnet werden.

#### <span id="page-19-1"></span>**a. Öffnen**

Zum Öffnen von teambits ist es erforderlich den teambits-Link zu kopieren, den Sie in einer separaten E-Mail erhalten haben.

Den kopierten Link anschließend in ein neues Browser-Fenster einfügen.

## **Schritt 1**

Es öffnet sich folgende Benutzeroberfläche in Ihrem Browser.

Hier ist es erforderlich den ebenfalls an Sie versendeten personalisierten PIN einzugeben, um an den Abstimmungen teilnehmen zu können. Anschließend klicken Sie auf den Button "Abschicken".

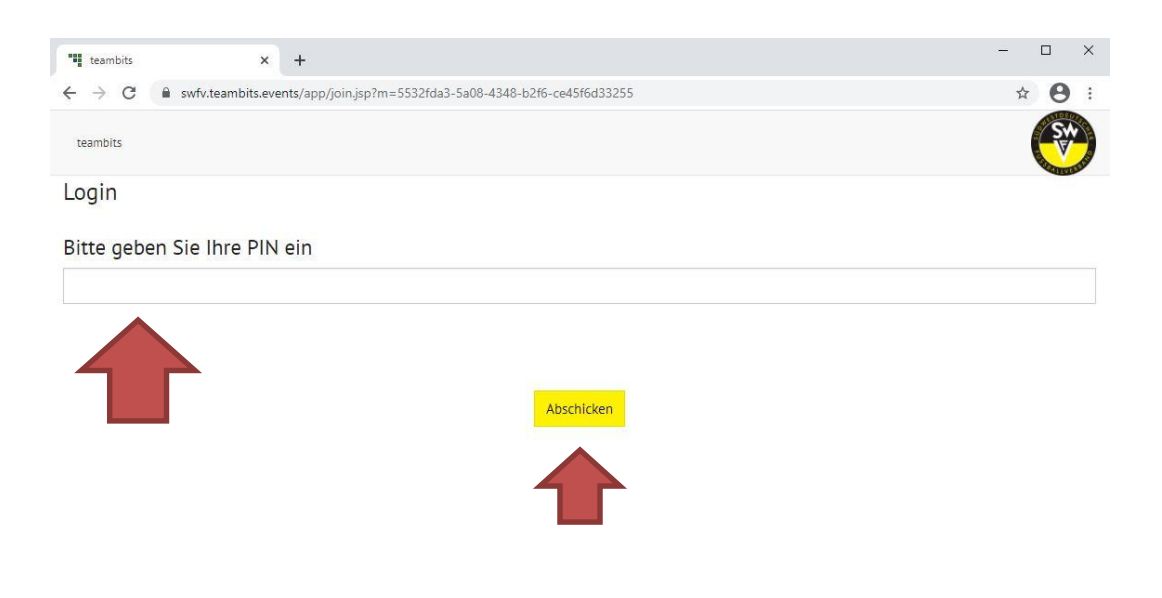

Powered by teambits • @ 2021 www.teambits.de • interactivate your event

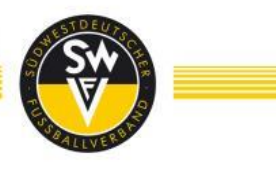

Wenn Sie den Ihnen zugewiesenen PIN eingegeben haben, werden Sie im nächsten Schritt noch gebeten, Ihren Vor- und Nachnamen einzutragen.

Haben Sie diese Schritte absolviert, klicken Sie auf "Speichern und weiter". Nun sind Sie erfolgreich eingeloggt und werden auf unserer teambits Startseite begrüßt.

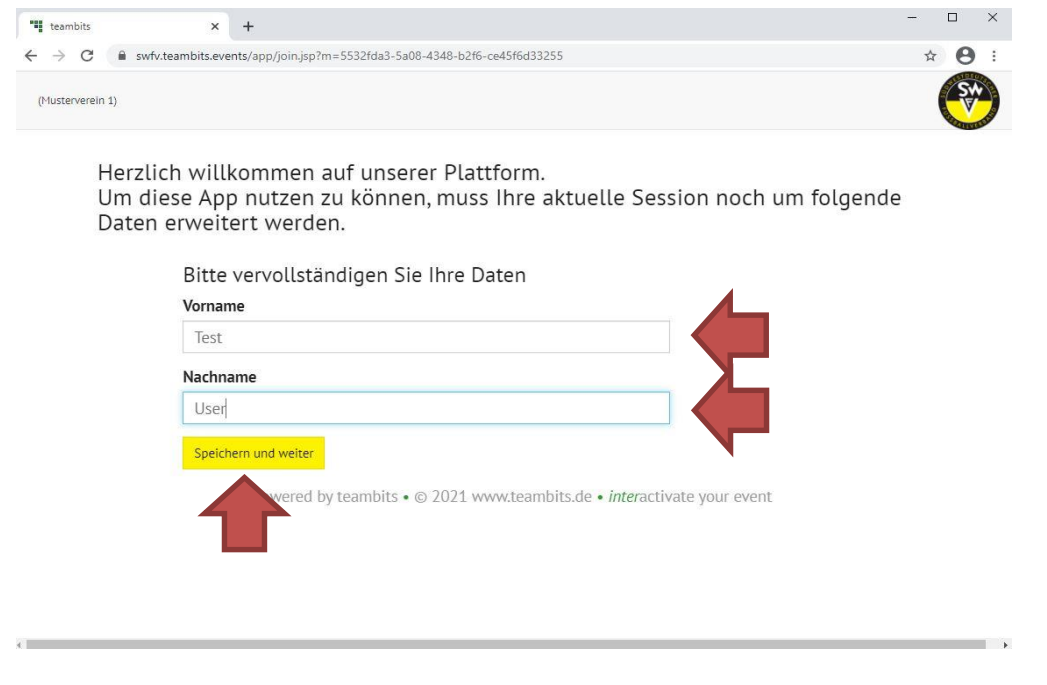

## **Schritt 3**

Die Anträge/Abstimmungen/Personenwahlen werden automatisch eingeblendet.

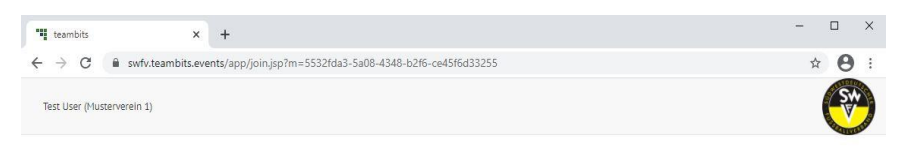

#### **Herzlich willkommen!**

Hier werden Abstimmungen angezeigt, sobald sie freigeschaltet werden.

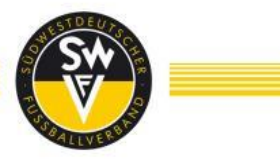

#### <span id="page-21-0"></span>**b. Stimme abgeben**

Bitte klicken Sie Ihr gewünschtes Abstimmungsergebnis an. Sofern Sie die falsche Antwort angeklickt haben, können Sie dies noch ändern, in dem Sie einfach auf die gewünschte Antwort klicken. Sie haben 60 Sekunden Zeit für jede Antwort.

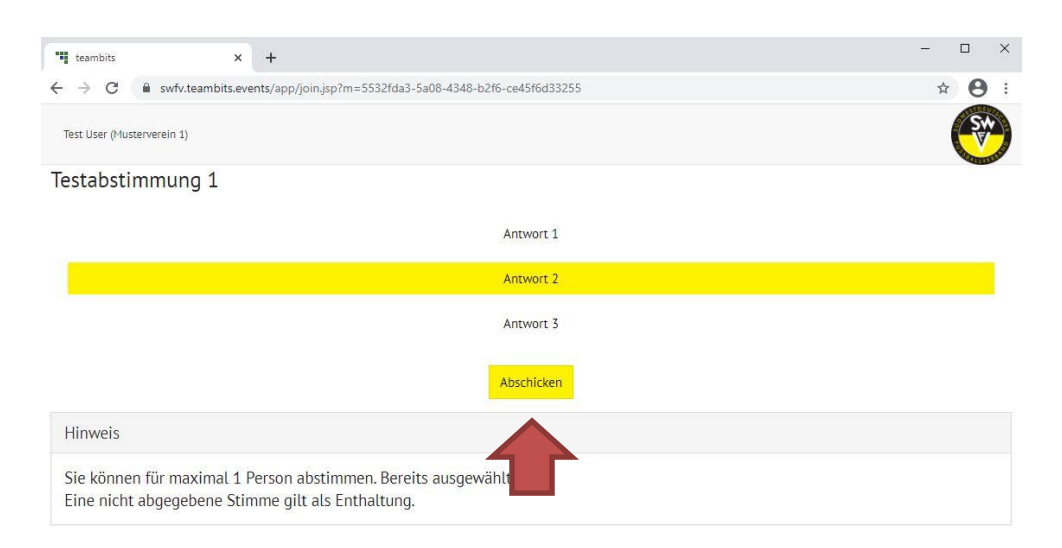

Sobald Sie auf den Button "Abschicken" klicken und Ihre Auswahl bestätigen, wird Ihre Stimme verbindlich gewertet. **Nach der Betätigung des Buttons "Abschicken" können Sie Ihre Stimme nicht mehr ändern.**

Sie erhalten eine Bestätigung bezüglich Ihrer abgegebenen Stimme. Warten Sie nun bitte auf die nächste Abstimmung.

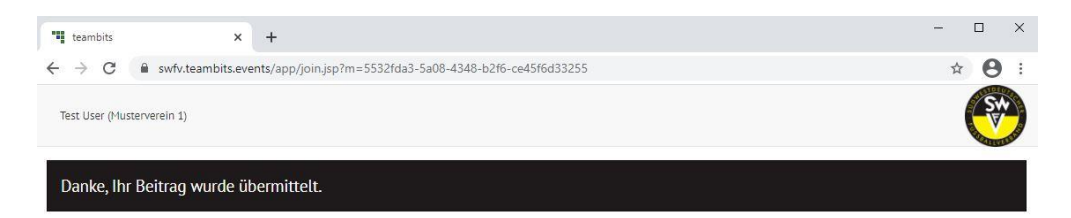

## **WICHTIGER HINWEIS**

Die Zugangsdaten werden über die E-Postfächer versendet. Sollte sich während der Veranstaltung eine andere Person mit Ihren Zugangsdaten anmelden, fliegt der aktuelle Nutzer aus dem Programm, damit gewährleistet ist, dass immer nur ein Teilnehmer abstimmen kann. Sollten Sie einen Missbrauch feststellen, wenden Sie sich bitte sofort an die Telefon-Hotline.

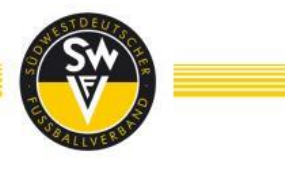

#### <span id="page-22-0"></span>**6. TESTMÖGLICHKEITEN FÜR DELEGIERTE**

Um einen reibungslosen Ablauf unseres ersten virtuellen Verbandstages im Jahr 2021 sicherzustellen, bieten wir Ihnen allen die Möglichkeit, das Online-Wahlprogramm (teambits) sowie unser Videokonferenzsystem (Zoom) zu testen. Die Testtermine finden am Montag, 28.06.2021 um 19 Uhr und am Mittwoch, 30.06.2021 um 19:00 Uhr statt.

Wir empfehlen Ihnen, an der Testmöglichkeit teilzunehmen um Ihr IT-Equipment zu überprüfen sowie zum Kennenlernen des Online-Teilnahme/Abstimm-Portals.

Die Zugangsdaten und Zugangslinks erhalten Sie in dem beigefügten PDF-Dokument. Ihr Passwort für das Abstimmungstool teambits erhalten Sie in einer separaten Mail.

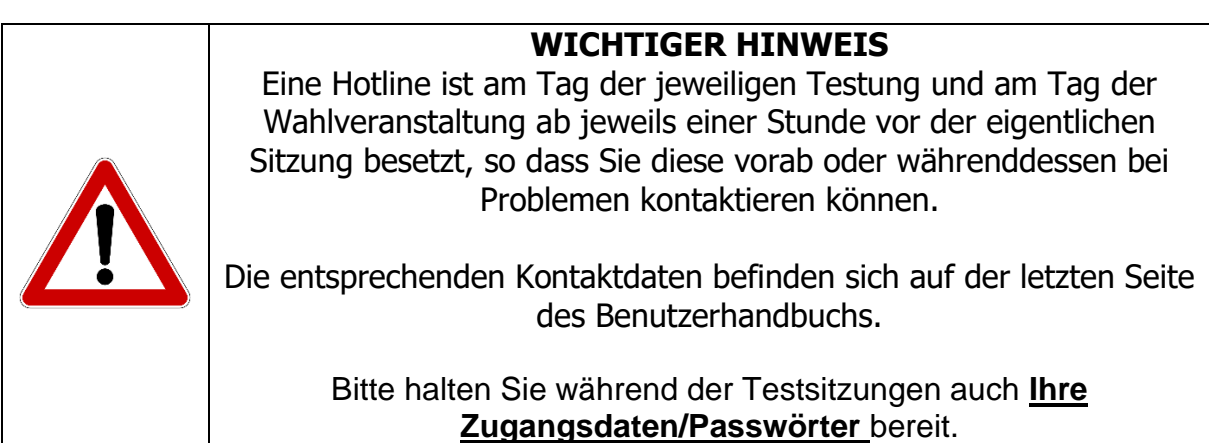

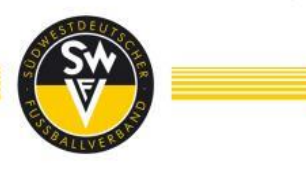

#### <span id="page-23-0"></span>**7. NUTZUNGSBEDINGUNGEN / DISCLAIMER**

#### <span id="page-23-1"></span>**a. Online Teilnahme**

Im Wege der Online-Teilnahme können die Teilnehmer die gesamte Mitgliederversammlung in Bild und Ton über das Internet verfolgen und bei den Abstimmungen ihre Stimmen in Echtzeit abgeben.

Im Fall, dass der Teilnehmer vom Recht zu einem Wortbeitrag Gebrauch macht, stimmt der Teilnehmer zu, dass sein Video- und Audiosignal den anderen Teilnehmern sowie durch die Zoom-Plattform aufgezeichnet wird und einsehbar ist.

#### **b. Nutzung des Internet Services**

<span id="page-23-2"></span>Sollten Sie einen Verdacht auf Missbrauch der Online-Nutzung haben, können Sie unter der **Infohotline (06323-949360)** den bisherigen persönlichen Zugangscode sperren lassen.

Der virtuelle ordentliche Verbandstag des SWFV wird am 03.07.2021, ab 9:45 Uhr in voller Länge zu Protokollzwecken aufgezeichnet. Ton-, Bild-, Computer- oder sonstige Aufzeichnungen von der Übertragung der Mitgliederversammlung sind unzulässig. Der Südwestdeutsche Fußballverband ist für das technische Setup (PC/Laptop, Lautsprecher, Videokamera, ausreichende Internetleitung) auf Seiten des Teilnehmers nicht verantwortlich. Der Teilnehmer sorgt für ein den Anforderungen zur digitalen Teilnahme ausgelegtes IT-Equipment in Eigenregie. Die Voraussetzungen wurden den Delegierten mitgeteilt. Die Stabilität und Verfügbarkeit der Internet-Übertragung der Delegiertenversammlung kann nach dem heutigen Stand der Technik Schwankungen und Störungen unterworfen sein.

Weder der Südwestdeutsche Fußballverband noch seine Mitglieder bzw. Delegierten haben Einfluss auf Verfügbarkeit, Funktionsfähigkeit, Stabilität und Zuverlässigkeit des Telekommunikationsnetzes und der in Anspruch genommenen Internetdienste Dritter. Sollten wir trotz aller getroffenen Sicherheitsvorkehrungen unbefugte Fremdeinwirkungen auf die zur Durchführung der Stimmrechtsausübung per Internet gespeicherten und gemäß der Datenschutzgrundverordnung (DSGVO) behandelten Daten feststellen, behalten wir uns vor, die Nutzung des Systems ohne weitere Ankündigung zu unterbrechen oder vorzeitig zu beenden. In diesem Fall werden nur solche per Internet erteilte Stimmrechtsausübungen berücksichtigt, deren Manipulation ausgeschlossen werden kann.

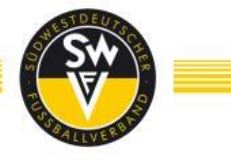

#### <span id="page-24-0"></span>**c. Haftungsausschluss**

Wir übernehmen keine Gewährleistung und Haftung für die Funktionsfähigkeit, Verfügbarkeit, Stabilität und Zuverlässigkeit des internetgestützten elektronischen Teilnahme- und Abstimmungssystems sowie für den Zugang zum System einschließlich der in Anspruch genommenen Internetdienste und der Netzelemente Dritter. Ferner übernehmen wir keine Verantwortung für Fehler und Mängel der für die Stimmrechtsausübung per Internet eingesetzten Hard- und Software einschließlich solcher der eingesetzten Dienstleistungsunternehmen, soweit nicht Vorsatz oder grobe Fahrlässigkeit vorliegt.

#### <span id="page-24-1"></span>**d. Hinweise zum Datenschutz**

Ihre Daten werden ausschließlich zum Zwecke des elektronischen Abstimmungssystems sowie im Zusammenhang mit der Live-Übertragung der Mitgliederversammlung im Internet erhoben, gespeichert, verarbeitet und genutzt. Des Weiteren beachten Sie bitte die ergänzenden Datenschutzhinweise.

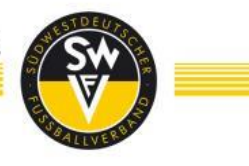

### <span id="page-25-0"></span>**8. DATENSCHUTZ**

Ergänzende Datenschutzhinweise für Mitglieder und Delegierte der Wahlveranstaltungen des Südwestdeutschen Fußballverbandes.

Im Einklang mit der EU-Datenschutzgrundverordnung ("DSGVO") möchten wir Sie mit den nachfolgenden Hinweisen über die Verarbeitung der personenbezogenen Daten von Delegierten der Mitgliederversammlung der Wahlveranstaltungen durch den Südwestdeutschen Fußballverband informieren. Ergänzend gelten unsere allgemeinen Datenschutzinformationen unter [https://www.swfv.de/Datenschutz,](https://www.swfv.de/Datenschutz) in denen Sie u.a. die erforderlichen Angaben zum Verantwortlichen und Hinweise auf Ihre Betroffenenrechte finden.

Die Mitgliederversammlung findet per Videokonferenz statt. Hierbei wird das Videokonferenztool Zoom verwendet, wobei Name, E-Mail-Adresse, Kennwort sowie Bild- und Tonaufnahmen verarbeitet werden. Ergänzende Datenschutzhinweise zum Einsatz von dem Videokonferenztool Zoom finden Sie hier: <https://zoom.us/de-de/privacy.html>

Als Software für die elektronische Abstimmung wird das Tool teambits der Firma teambits GmbH eingesetzt, wobei Name, E-Mail-Adresse, Stimmabgaben und Kennwort zur Teilnahme an den Abstimmungen verarbeitet werden. Ergänzende Datenschutzhinweise zum Einsatz von teambits als Abstimmungstool finden Sie hier:

<https://www.teambits.de/de/datenschutzerklaerung/>

Im Rahmen der Wahlveranstaltung werden von Ihnen als Delegierte folgende Kategorien personenbezogener Daten verarbeitet:

- Kommunikationsdaten (z.B. Telefonnummer, E-Mail-Adresse)
- Adressdaten
- Zugehörigkeit zum Verband bzw. Fußballkreis und Verein
- Stimmabgaben und Kennwort zur Teilnahme an den Abstimmungen

- Bild- und ggf. Audiodaten im Rahmen der Videokonferenz, wenn Sie im Zusammenhang von Rede- und Wortbeiträgen Ihr Videobild freischalten.

Eine sonstige Übermittlung Ihrer personenbezogenen Daten an Dritte erfolgt grundsätzlich nicht.

Grundsätzlich werden Ihre personenbezogenen Daten gelöscht oder anonymisiert, sobald sie für die oben genannten Zwecke nicht mehr erforderlich sind oder eine weitere Nutzung durch Ihren Widerspruch unzulässig wird und uns nicht gesetzliche Nachweis- und Aufbewahrungspflichten zu einer weiteren Speicherung verpflichten. Bitte beachten Sie auch ergänzend unsere allgemeinen Datenschutzhinweise unter: <https://www.swfv.de/Datenschutz>

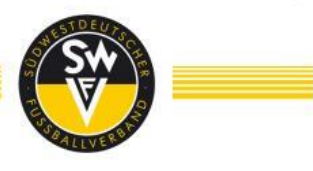

### <span id="page-26-0"></span>**9. SERVICE / HOTLINE**

Sollten Sie Rückfragen haben, stehen wir Ihnen gerne zur Verfügung.

- o Ansprechpartner: Zentrale SWFV
- o E-Mail: info@swfv.de
- $\circ$  Telefon: 06323 949360

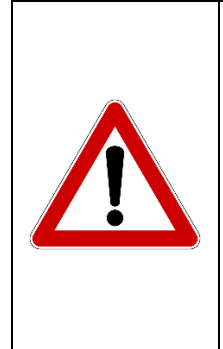

#### **WICHTIGER HINWEIS**

Die angegebenen Kontaktpersonen und/oder deren Vertreter hinsichtlich möglicher Rückfragen zur Organisation und Technik stehen Ihnen Montag bis Freitag zwischen 9:00 Uhr und 15:30 Uhr zur Verfügung. Darüber hinaus stehen Ihnen die Kontaktpersonen während der Testsitzungen sowie am Tag der Wahlveranstaltung selbst jeweils ab 60 Minuten vor Beginn bis zum Ende der Veranstaltung zur Verfügung.

Vielen Dank!